### Come scaricare le licenze in LRP

## Sommario

Introduzione **Requisiti** Download delle licenze in LRP Risoluzione dei problemi Fasi successive

## Introduzione

In questo articolo viene descritto il processo di download delle licenze nel portale di registrazione delle licenze (LRP).

### **Requisiti**

Prima di iniziare, verificare di disporre dei seguenti elementi:

- [Account Cisco.com attivo](/content/en/us/about/help/registration-benefits-help.html)
- Licenze in stato *Fulfill* (per rilasciare una licenza in base alla chiave di attivazione del prodotto (PAK) fulfillment, consultare il documento sulla [modalità di rilascio di una licenza in base alla](/content/en/us/support/docs/licensing/common-licensing-issues/how-to/lic216958-how-to-issue-a-license-by-using-product.html) [chiave di attivazione del prodotto \(PAK Fulfillment\)](/content/en/us/support/docs/licensing/common-licensing-issues/how-to/lic216958-how-to-issue-a-license-by-using-product.html).

# Download delle licenze in LRP

#### Passaggio 1:

Vai a [Cisco Software Central](https://software.cisco.com) ed eseguire l'accesso con il proprio account Cisco.com.

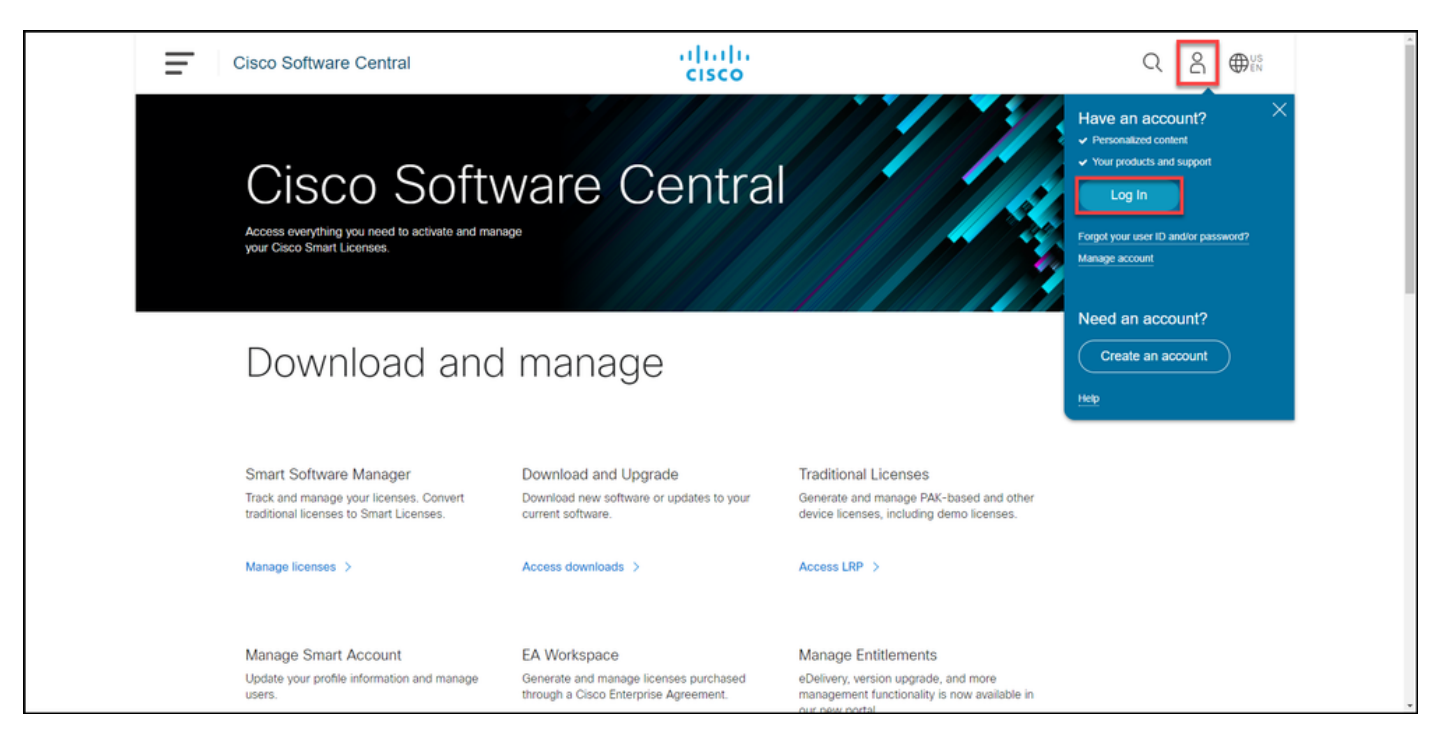

#### Passaggio 2:

Nella sezione Licenze tradizionali, fare clic su Access LRP.

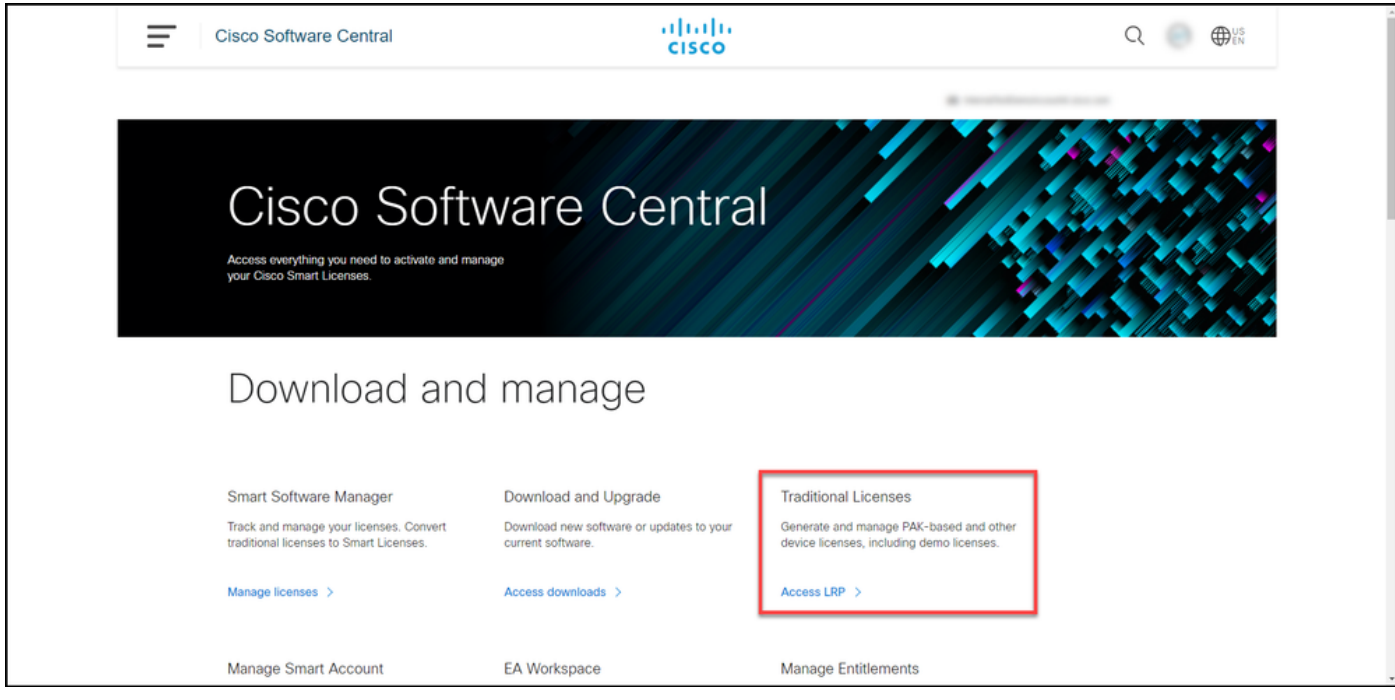

#### Passaggio 3:

Nella scheda Licenze selezionare Mostra filtro.

Risultato passaggio: Il sistema visualizza il filtro.

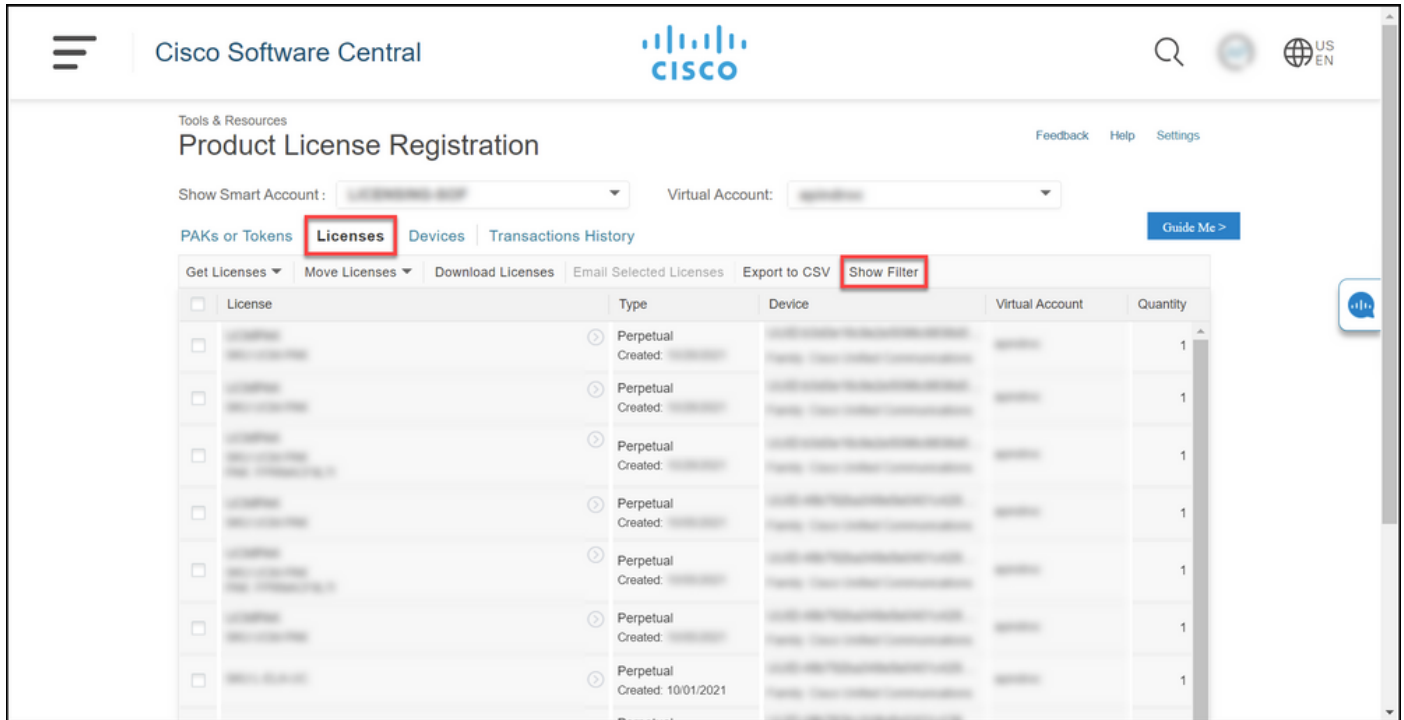

#### Passaggio 4:

Nella barra di ricerca Licenza, immettere il numero di licenza che si desidera scaricare. Premere Invio.

Risultato passaggio: Il sistema visualizza i risultati della ricerca.

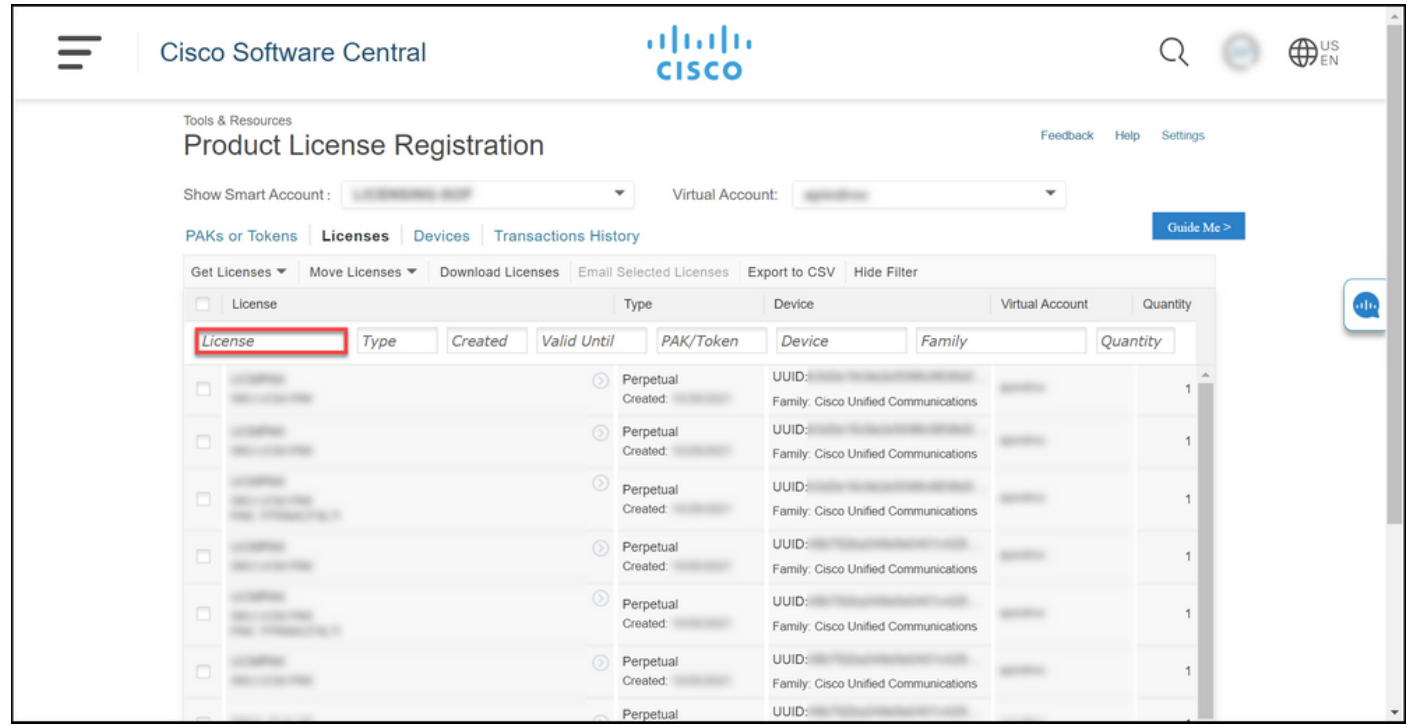

#### Passaggio 5:

Fare clic sulla casella di controllo accanto alla licenza che si desidera scaricare, fare clic sull'icona con il cerchio blu e quindi selezionare Scarica licenza dall'elenco a discesa.

Risultato passaggio: La licenza viene scaricata automaticamente sul computer.

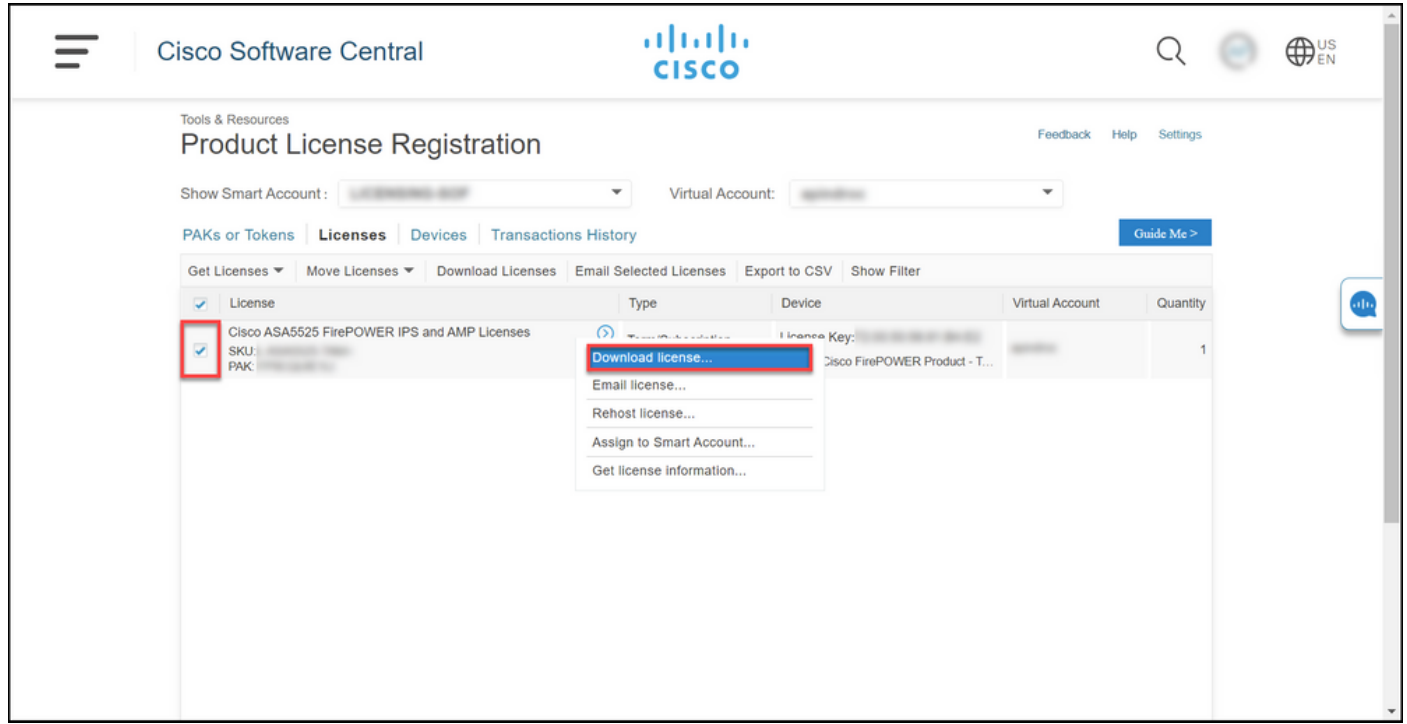

### Risoluzione dei problemi

Se si verifica un problema durante il download delle licenze, aprire una richiesta di assistenza [in](https://mycase.cloudapps.cisco.com/case) [Support Case Manager \(SCM\).](https://mycase.cloudapps.cisco.com/case)

## Fasi successive

Dopo aver ricevuto il file della chiave di licenza, consultare la guida alla configurazione del prodotto per l'installazione e la guida all'uso delle licenze.